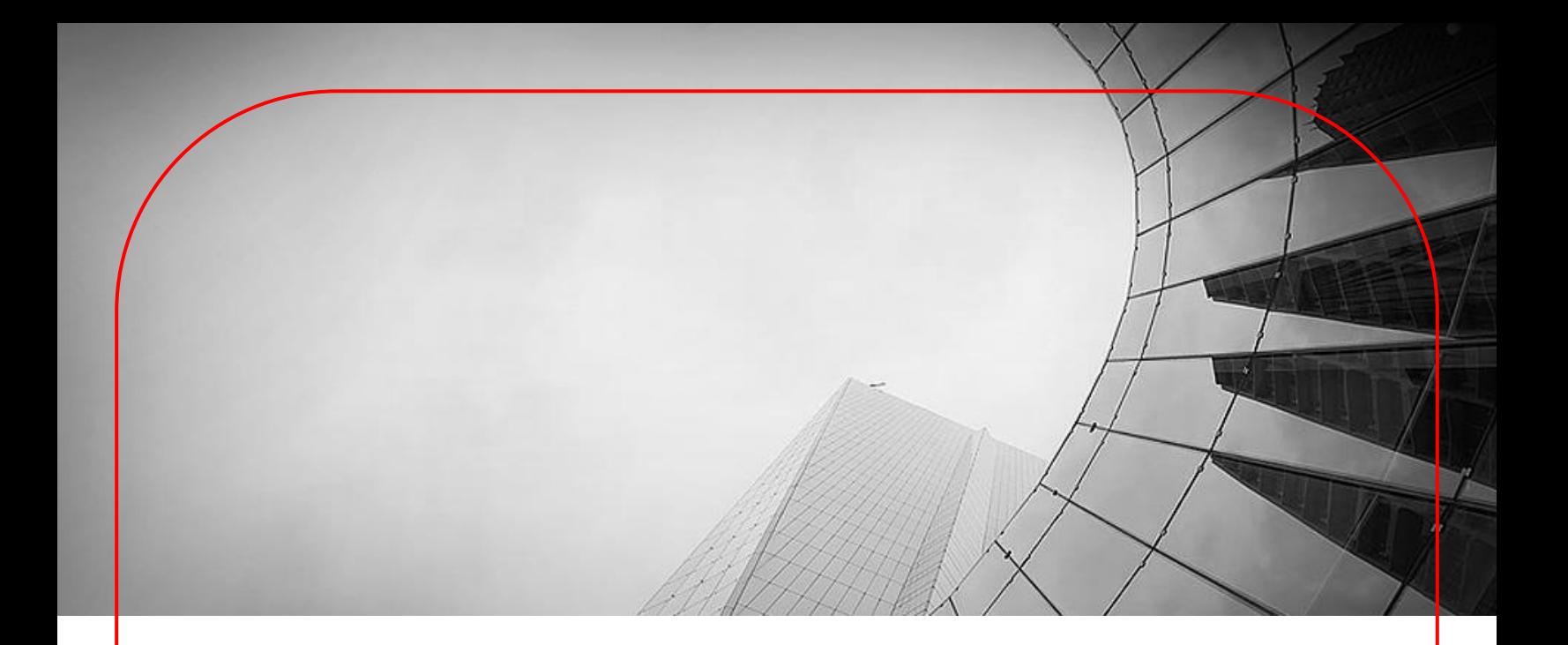

# **DBS IDEAL User Guide File Exchange for Form Submission**

March 2025

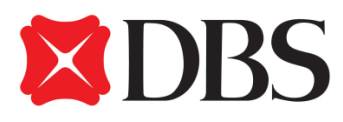

## **Table of Contents**

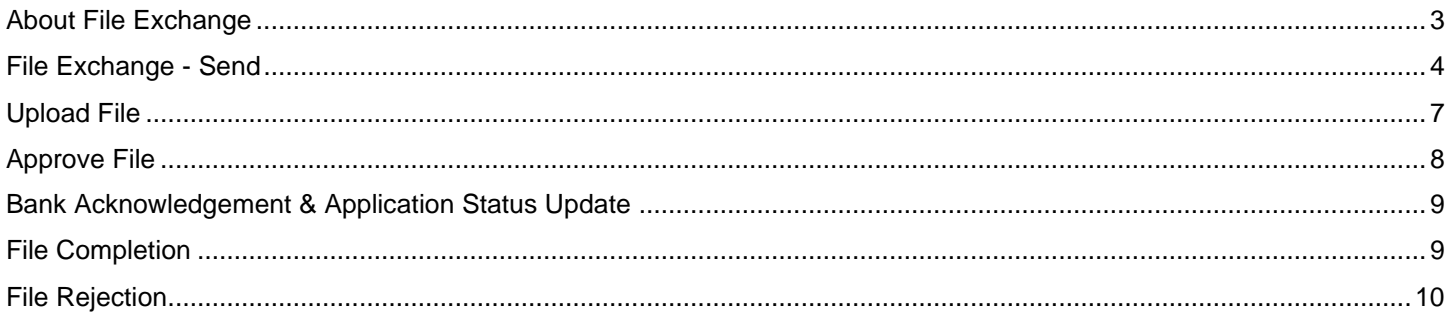

## <span id="page-2-0"></span>About File Exchange

With a faster, simpler and smarter design, you can now use the File Exchange Center module on DBS IDEAL to facilitate electronic file submission of forms to be processed by the Bank.

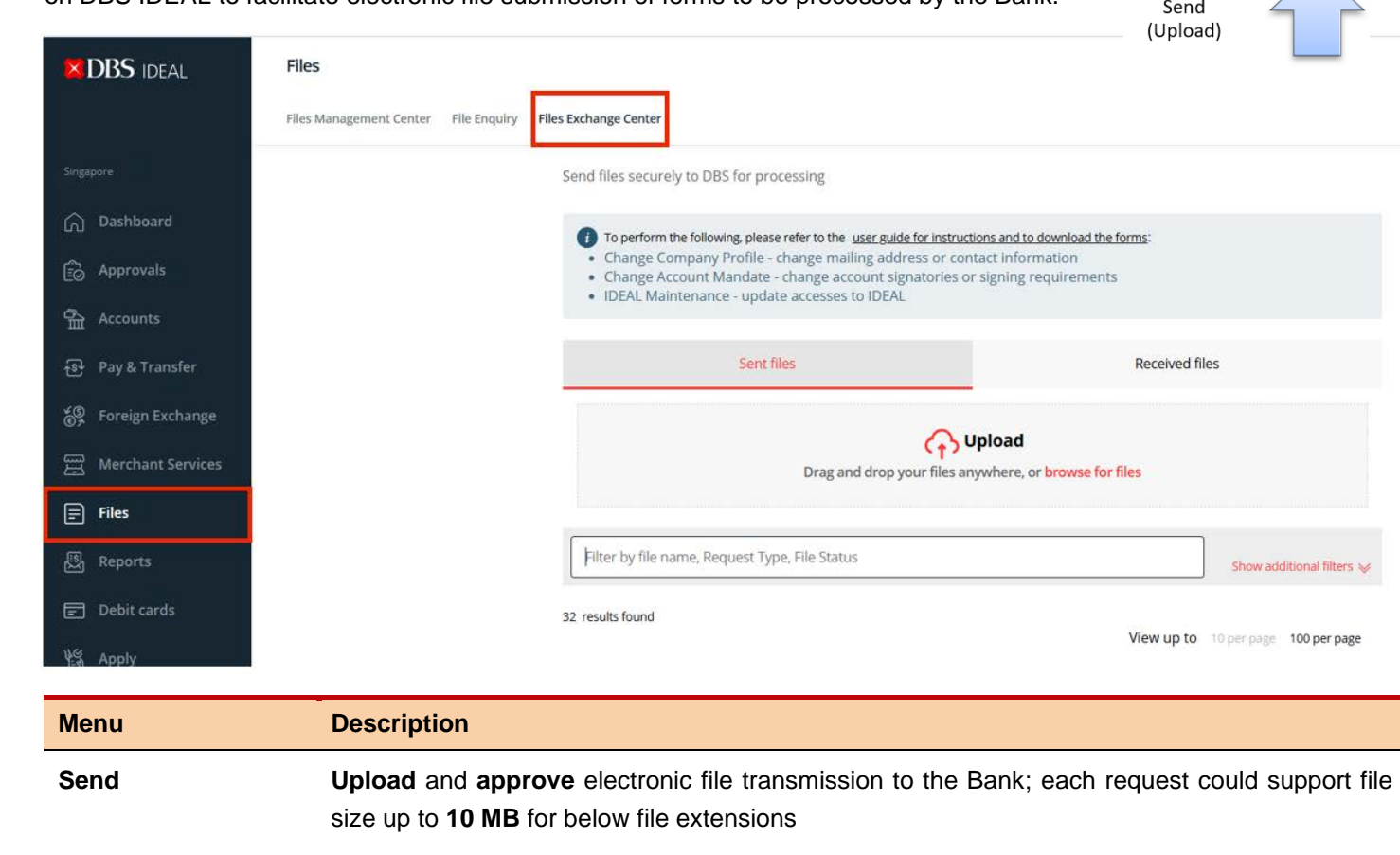

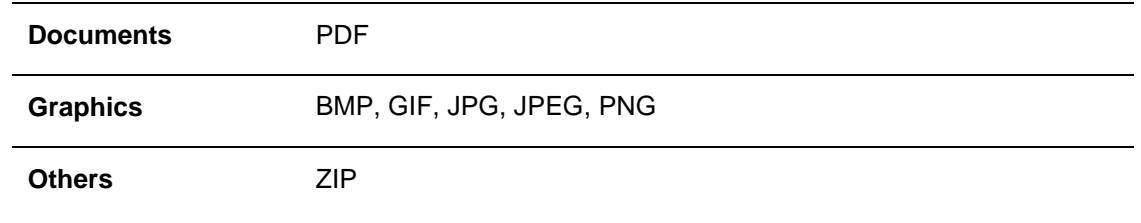

### <span id="page-3-0"></span>File Exchange - Send

This is a central location for you to manage all files sent to the Bank.

- ✓ *Upload the following forms for submission (Click to download)*
	- o *[DBS IDEAL Maintenance](https://www.dbs.com.sg/ibg-eforms/sg/idealmaintenance) I want to update my company's IDEAL accesses*
	- o *Change of [Company Details](https://www.dbs.com.sg/ibg-eforms/sg/contactdetails) (e.g update of address) I want to update my mailing address or contact information*
	- o *[Change of Account Mandate](https://www.dbs.com.sg/ibg-eforms/sg/changeofmandate) I want a change of account signatories and/or signing requirements for my company's account(s)*
	- o *[Application for Transfer of Documentary Credit](https://www.dbs.com.sg/sme/pdf/application_for_transfer_of_documentary_credit.pdf) (to transfer your Export LC to your ultimate seller)*
	- o *[Settlement Instruction](https://www.dbs.com.sg/sme/pdf/settlement_instruction_form.pdf) (to extend/rollover/settle your loan)*
	- o *[Silent Confirmation](https://www.dbs.com.sg/sme/pdf/silent_confirmation.pdf) (to request DBS to add confirmation on silent basis)*
	- o *[Trade Instruction Letter](https://www.dbs.com.sg/sme/pdf/trade_instruction_letter.pdf) (for other trade instructions)*
- ✓ *Approve / Reject / Delete files; Keep track of file transmission status*

#### **Click on the "Files" tab within DBS IDEAL, and click on "File Exchange Center"**

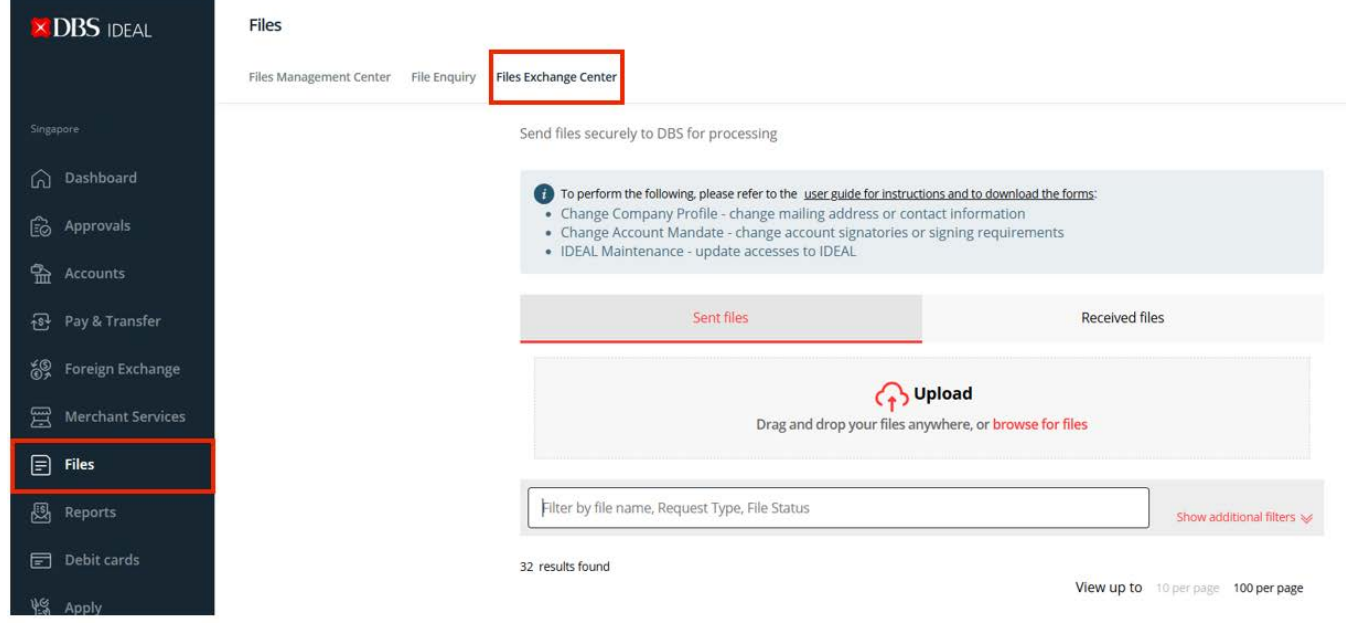

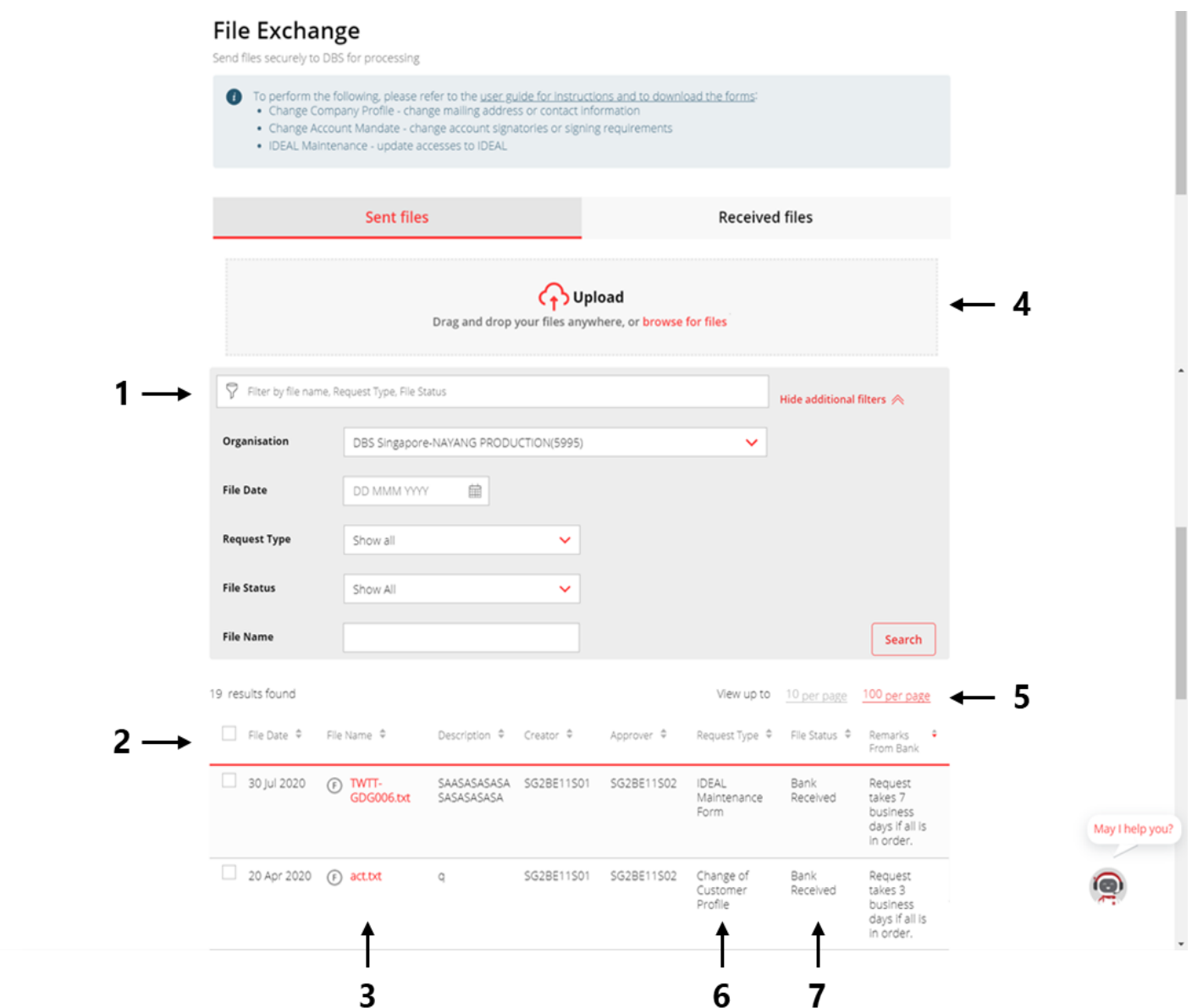

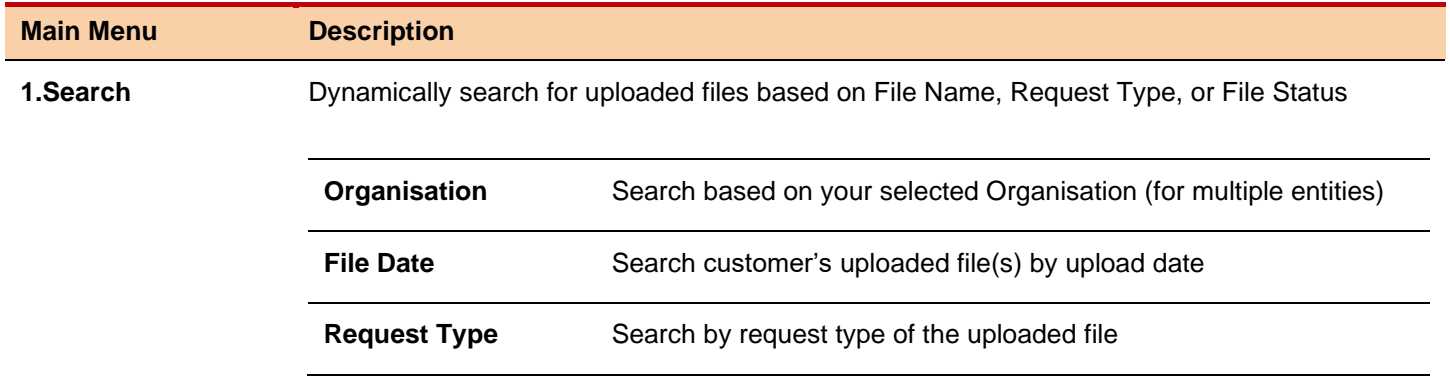

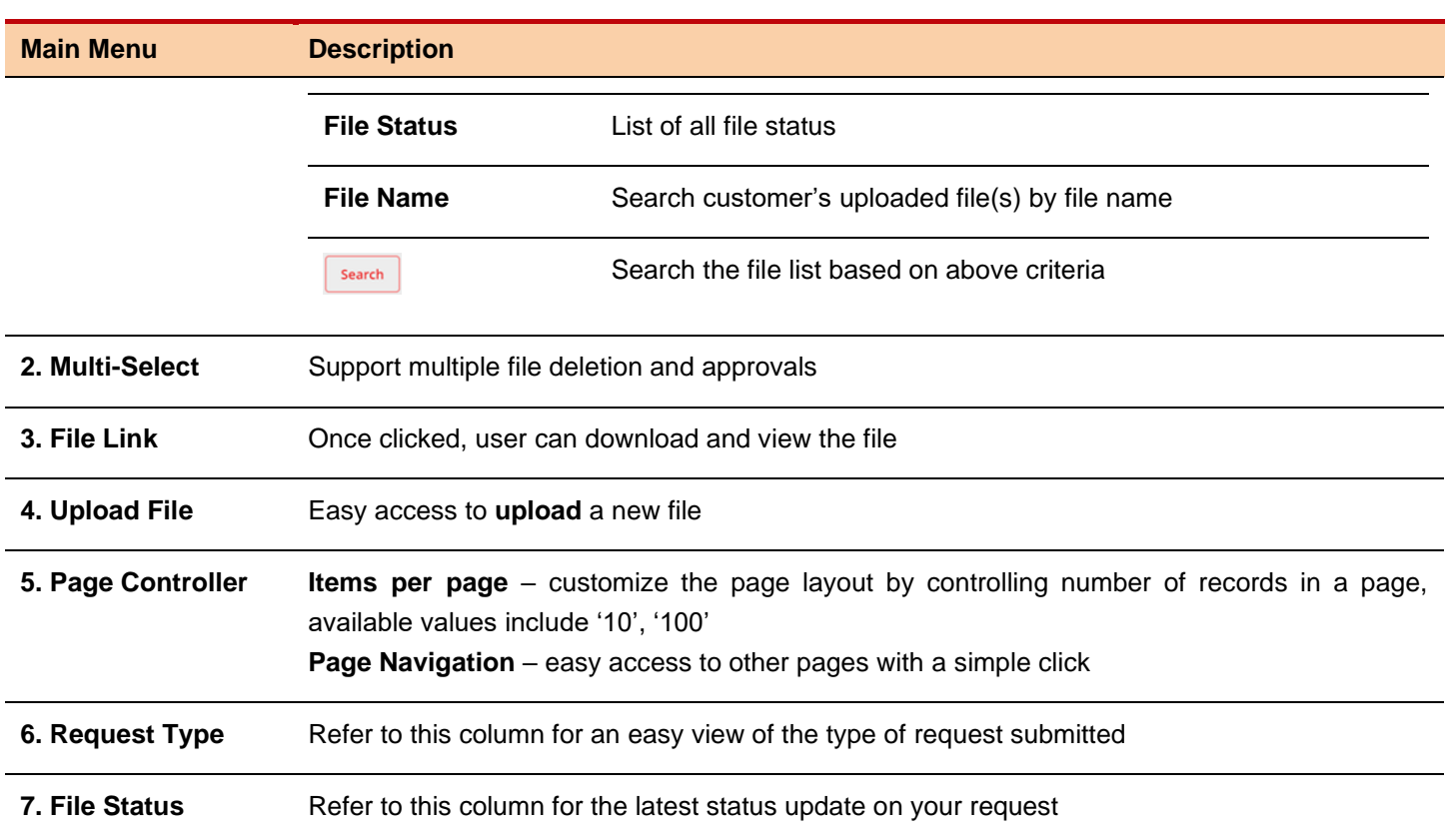

#### <span id="page-6-0"></span>Upload File (For Trade Only)

This section is to walkthrough the steps to create a file transfer instruction (applicable for Trade only). For IDEAL Maintenance, Change of Company Profile, and Change of Account Mandate, please refer [here.](https://www.dbs.com.sg/sme/pdf/IDM-file-exchange-center-approval.pdf)

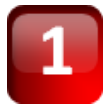

**At the File Exchange Center** screen, simply 'Drag & Drop' your file anywhere on your browser window or click on **[browse for files]** to locate the file on your device.

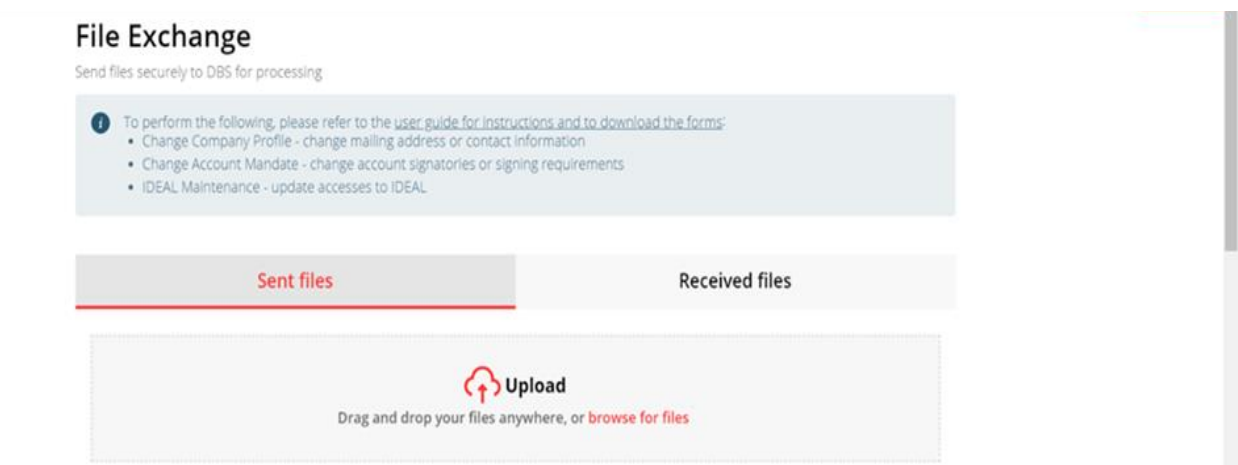

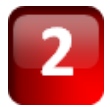

Click on the **[Request Type]** dropdown list to select the type of request that you are submitting for. You may download the digital form by clicking on the pdf URL link below. You may input the **File Description** (Optional up to 65 alphanumeric and/or Chinese characters) for any additional information for your internal reference.

Download the required forms for submission here:

- o *[DBS IDEAL Maintenance](https://www.dbs.com.sg/ibg-eforms/sg/idealmaintenance) – I want to update my company's IDEAL accesses*
- o *[Change of Company Details](https://www.dbs.com.sg/ibg-eforms/sg/contactdetails) (e.g update of address) – I want to update my mailing address or contact information*
- o *[Change of Account Mandate](https://www.dbs.com.sg/ibg-eforms/sg/changeofmandate) – I want a change of account signatories and/or signing requirements for my company's account(s)*
- o *[Application for Transfer of Documentary Credit](https://www.dbs.com.sg/sme/pdf/application_for_transfer_of_documentary_credit.pdf) (to transfer your Export LC to your ultimate seller)*
- o *[Settlement Instruction](https://www.dbs.com.sg/sme/pdf/settlement_instruction_form.pdf) (to extend/rollover/settle your loan)*
- o *[Silent Confirmation](https://www.dbs.com.sg/sme/pdf/silent_confirmation.pdf) (to request DBS to add confirmation on silent basis)*
- o *[Trade Instruction Letter](https://www.dbs.com.sg/sme/pdf/trade_instruction_letter.pdf) (for other trade instructions)*

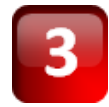

Upon the completion of transaction entry, click **Confirm Upload** to proceed. You may also click **Cancel** return to previous screen

Cancel **Confirm upload**  Once **Confirm upload** is clicked, the **File Exchange Center** would be prompted with a successful system message. You can also see a new file record is created with **Pending Approval** status.

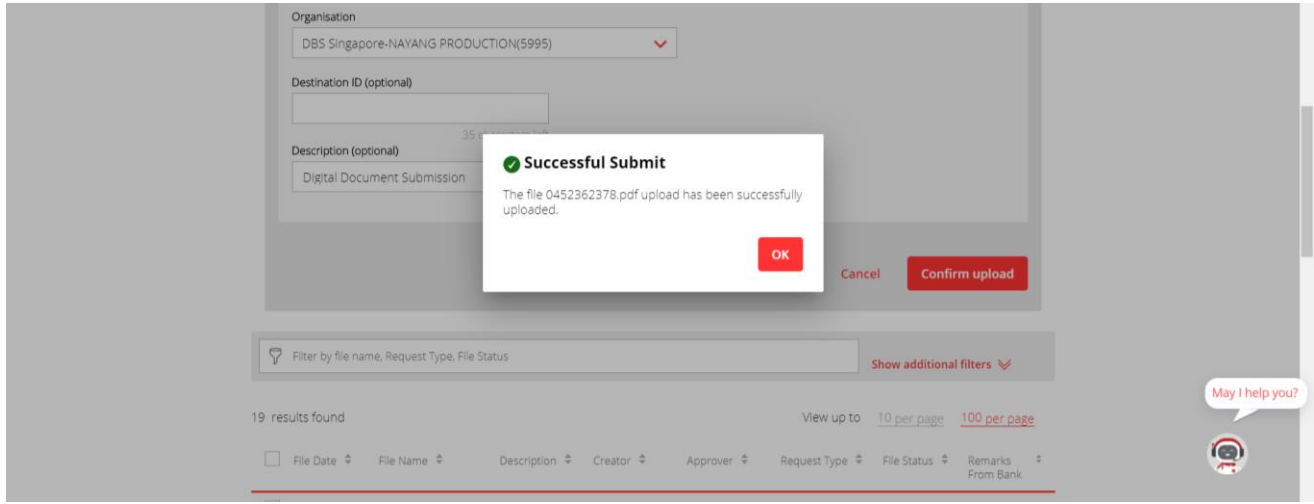

#### <span id="page-7-0"></span>Approve File

In order to effect the file transmission to the Bank, it is required to authorize the file submission request by **a File Exchange approver user**; this section is to walkthrough the steps to approve uploaded files. For IDEAL Maintenance, Change of Company Profile, and Change of Account Mandate, follow the step[s here.](https://www.dbs.com.sg/sme/pdf/IDM-file-exchange-center-approval.pdf)

#### *Note: Please ensure that the users approving the File Exchange requests for form submission are Director(s) or Authorised Signatory(ies) in your company*

3 results found

At the **File Exchange Center** screen, check on the option box next to each file record and click **Approve** at the bottom, you may also approve multiple files in one time; or you may click **Reject** to reject the files

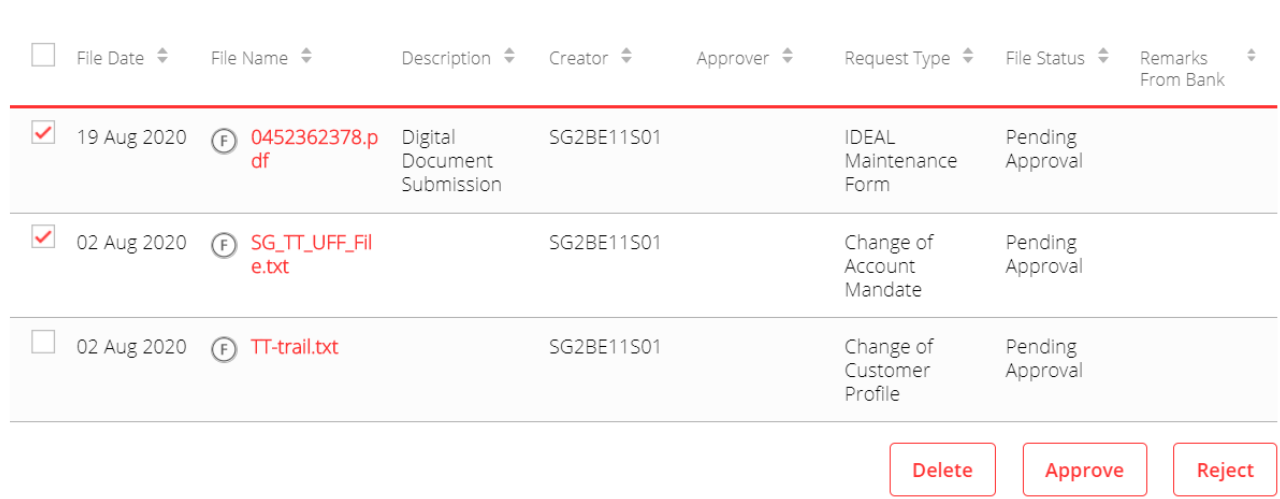

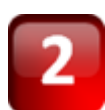

Once clicked, the **Confirm approve** popup would be prompted to review the file details. To proceed, click **Approve** to proceed, a successful system message will be prompted.

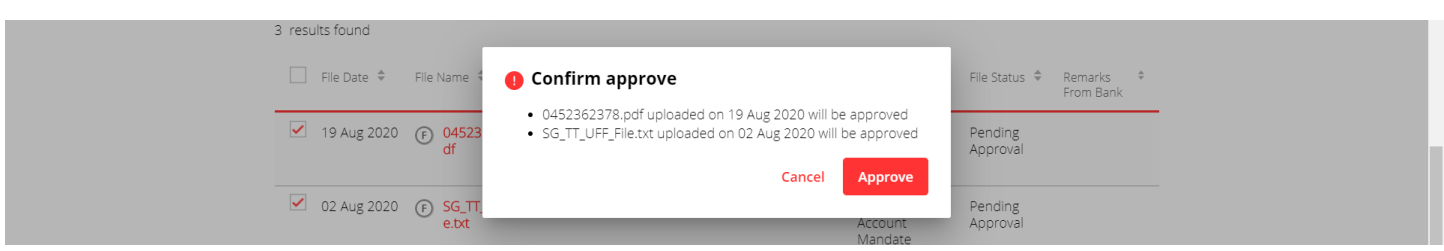

#### <span id="page-8-0"></span>Bank Acknowledgement & Application Status Update

Upon the file receipt, the application would update the file status to **Bank Received**. You may refer to the "Remarks From Bank" section for real time updates on your application.

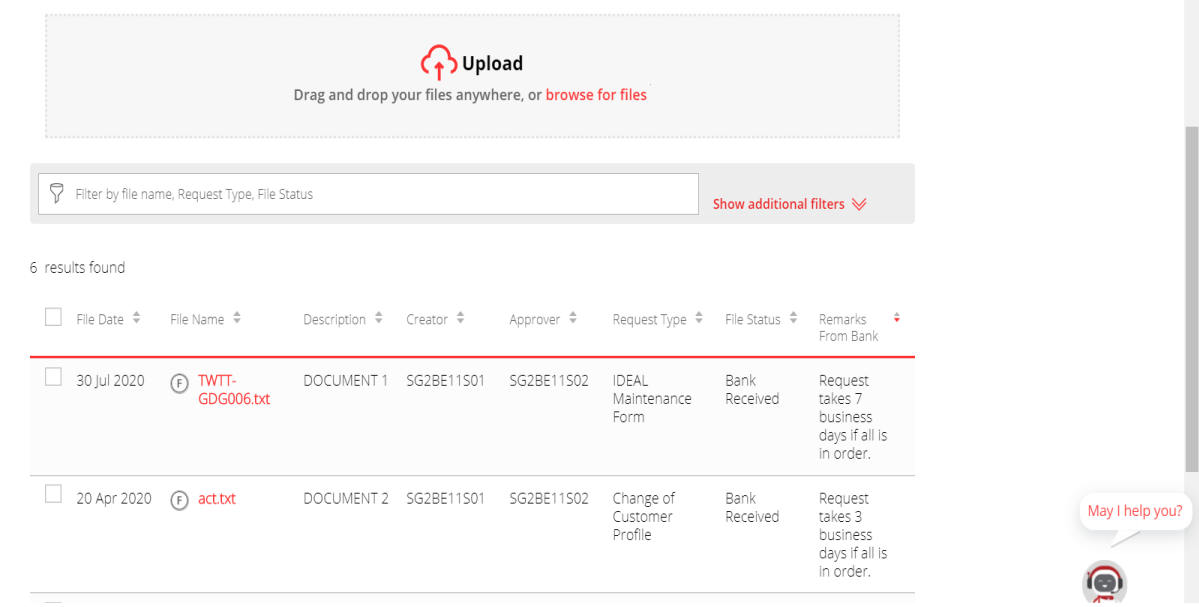

#### <span id="page-8-1"></span>File Completion

Once your request has been processed by the Bank, the file status will be updated to **Completed** and an email and SMS notification will be sent to the uploader and approver(s) of the submitted file.

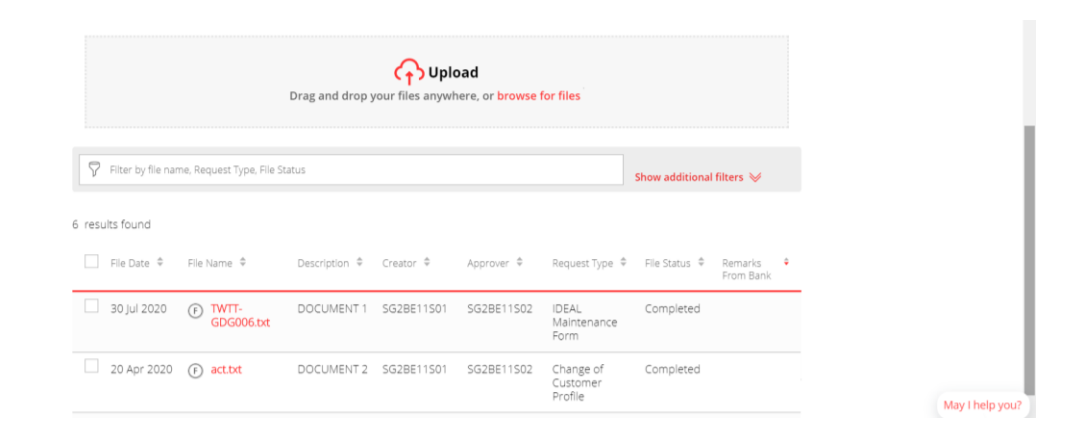

#### <span id="page-9-0"></span>File Rejection

If the approved file(s) have been rejected by the Bank, the file status will reflect **Bank Rejected** and an email and SMS notification will be sent to the uploader and approver(s) of the submitted file. Please refer to the "**Remarks From Bank**" field to ascertain the reason(s) for rejection.

Click [here](https://www.dbs.com.sg/sme/pdf/File_Exchange_Rejection_Reason_Code.pdf) to find out more on the rejection code(s) and reason(s).

You may make the necessary amendment(s) to the form/file and re-submit and approve to ensure timely processing of your request(s).

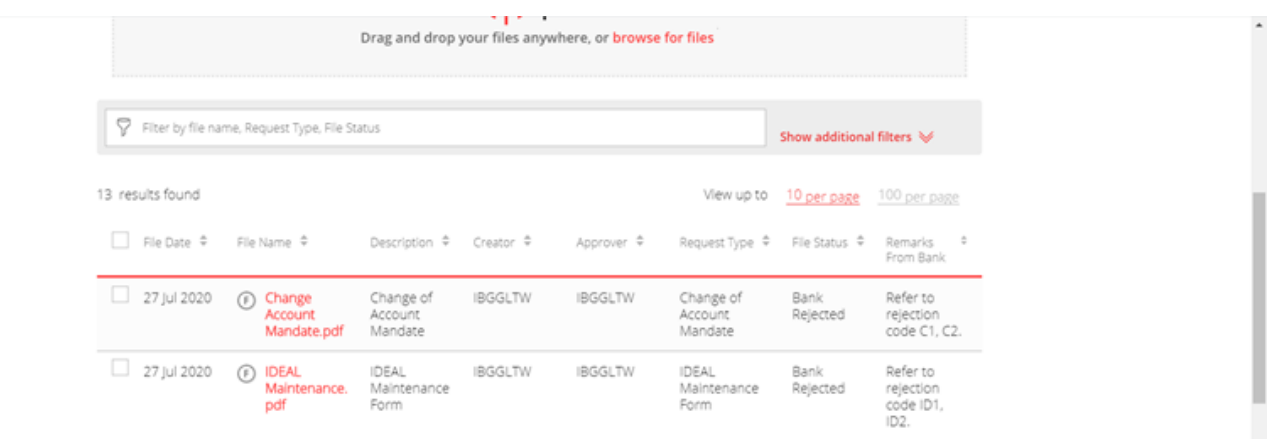

Click here to find out more on the rejection code and reason